${\bf SVEU}$ ČILIŠTE/UNIVERZITET "VITEZ"

Za sve fakukultete $\mathrm{S}/\mathrm{U}$  "VITEZ"

# **TEHNIČKO UPUSTVO ZA IZRADU MAGISTARSKOG RADA**

Travnik, 2023.godina

# SADRŽAJ

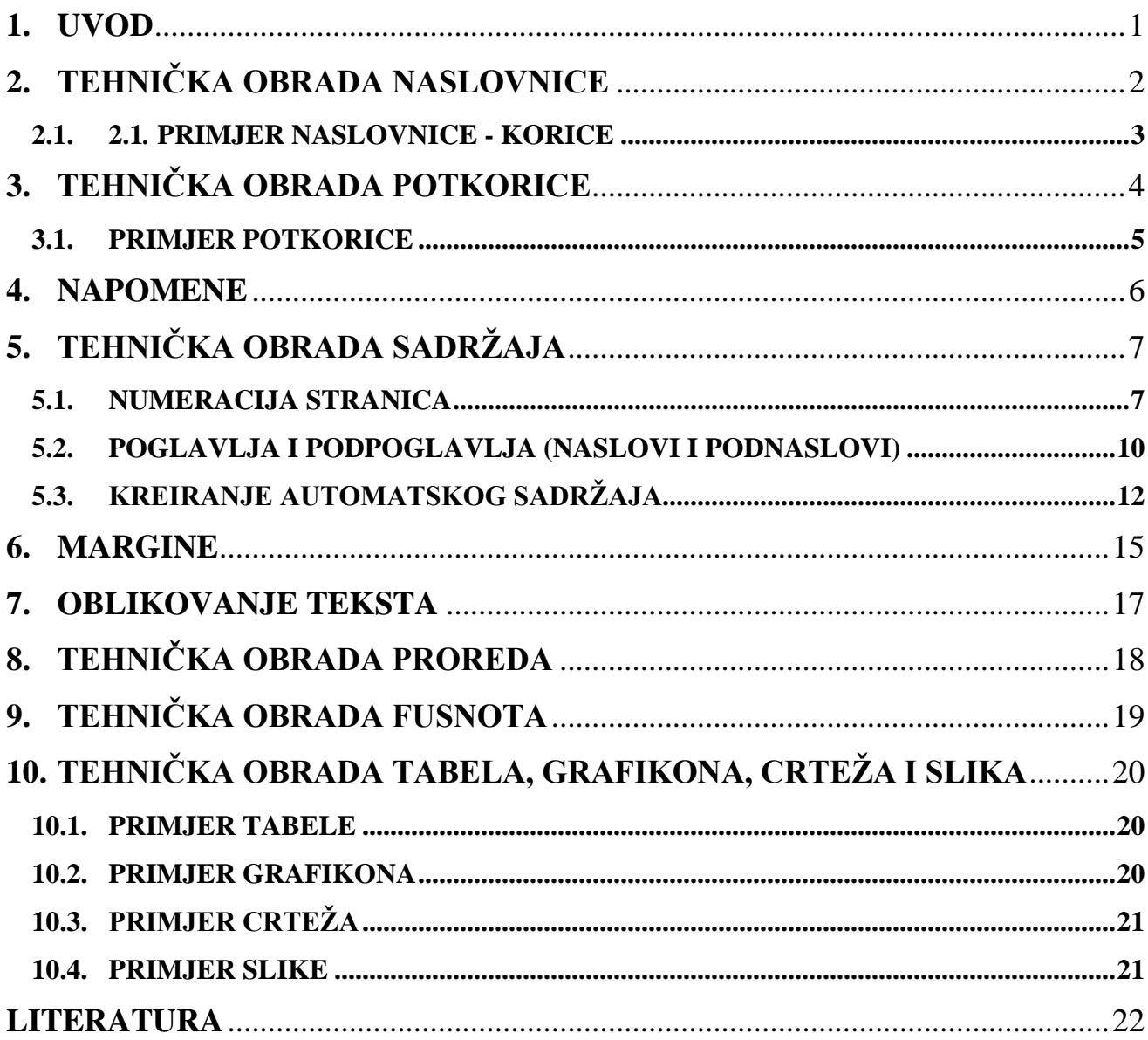

### <span id="page-2-0"></span>**1. UVOD**

Upustvo za pisanje završnog rada nalazi se na web stranici univerziteta (http://unvi.edu.ba/index.php/uputstva). Ovo je samo tehničko upustvo, služi da se tehnički tačno i pravilno napišu završni radovi i budu unificirani za sve studente fakulteta Sveučilišta/Univerziteta "VITEZ".

Obratite pažnju da metodologija rada, odnosno izbor teme, postavljanje hipoteze kao i ostali bitni elementi završnog rada budu u skladu sa upustvom za pisanje završnog rada.

# <span id="page-3-0"></span>**2. TEHNIČKA OBRADA NASLOVNICE**

Stranica naslovnice treba da u nazivu ima:

SVEUČILIŠTE/UNIVERZITET "VITEZ" FAKULTET \_\_\_\_\_\_\_\_\_\_\_\_\_\_\_\_\_\_\_\_\_\_\_\_\_\_\_\_\_\_\_\_\_\_\_\_

(navesti naziv fakulteta)

STUDIJ II CIKLUSA

SMJER: \_\_\_\_\_\_\_\_\_\_\_\_\_\_\_\_\_\_\_\_\_\_\_\_\_\_\_\_\_\_\_\_\_\_\_\_\_\_\_

# **IME I PREZIME STUDENTA NASLOV MAGISTARSKOG RADA MAGISTARSKI RAD**

Travnik, \_\_\_\_\_\_\_\_\_\_\_\_\_\_\_\_

(datum, mjesec,godina)

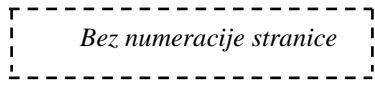

### <span id="page-4-0"></span>**2.1. PRIMJER NASLOVNICE - KORICE**

SVE SVEUČILIŠTE/UNIVERZITET "VITEZ" FAKULTET **INFORMACIONIH TEHNOLOGIJA**

STUDIJ II CIKLUSA SMJER: **INFORMACIJSKE TEHNOLOGIJE**

### **IME I PREZIME STUDENTA**

# **NASLOV MAGISTARSKOG RADA**

**MAGISTARSKI RAD**

Travnik, 17.07.2023.godine

*Bez numeracije stranice*

# <span id="page-5-0"></span>**3. TEHNIČKA OBRADA POTKORICE**

Prvi unutarnji list sadrži tekst:

SVEUČILIŠTE/UNIVERZITET "VITEZ" FAKULTET \_\_\_\_\_\_\_\_\_\_\_\_\_\_\_\_\_\_\_\_\_\_\_\_\_\_\_\_\_\_\_\_\_\_\_\_

(navesti naziv fakulteta)

STUDIJ II CIKLUSA

SMJER:

# **NAZIV MAGISTARSKOG RADA MAGISTARSKI RAD**

IZJAVA:

Ja **Ime i Prezime**, student Sveučilišta/Univerziteta "VITEZ", Indeks broj: 0001-12/MPI odgovorno i uz moralnu i akademsku odgovornost izjavljujem da sam ovaj rad izradio potpuno samostalno uz korištenje citirane literature i pomoć mentora.

Potpis studenta: \_\_\_\_\_\_\_\_\_\_\_\_\_\_\_\_\_

STUDENT:

MENTOR: \_\_\_\_\_\_\_\_\_\_\_\_\_\_\_\_\_\_\_\_\_\_\_

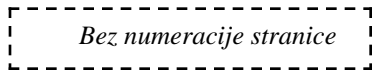

### <span id="page-6-0"></span>**3.1. PRIMJER POTKORICE**

SVE SVEUČILIŠTE/UNIVERZITET "VITEZ" FAKULTET **INFORMACIONIH TEHNOLOGIJA**

STUDIJ II CIKLUSA SMJER: **INFORMACIJSKE TEHNOLOGIJE**

# **NAZIV MAGISTARSKOG RADA**

### **MAGISTARSKI RAD**

IZJAVA:

Ja **Ime i Prezime**, student Sveučilišta/Univerziteta "VITEZ", Indeks broj: 0001-12/MPI odgovorno i uz moralnu i akademsku odgovornost izjavljujem da sam ovaj rad izradila potpuno samostalno uz korištenje citirane literature ipomoć mentora.

Potpis studenta: \_\_\_\_\_\_\_\_\_\_\_\_\_\_\_\_\_

STUDENT: **Ime i Prezime studenta** PREDMET: **Naziv predmeta** MENTOR: **Titula, Ime i Prezime mentora**

### <span id="page-7-0"></span>**4. NAPOMENE**

- Veličina fonta je **12pt** u kompletnom završnom radu sem naslova završnog rada i prvih poglavlja (npr. 1.) koji su **14pt.**
- Podpoglavlja (npr. 1.1.) se takođe pišu veličinom **12pt** velikim slovima.
- Koristi se Font: **Times New Roman**.
- Podebljanje (**B**) se koristi kod naziva teme i poglavlja.
- **VELIKIM SLOVIMA** pišemo sve što vidite na primjerima naslovnice i potkorice ali i poglavlja.

# <span id="page-8-0"></span>**5. TEHNIČKA OBRADA SADRŽAJA**

Sadržaj mora biti tehnički ispravno napisano. Sadržaj mora biti poravnat sa desne strane (numeracija stranica). Između broja numeracije poglavlja ili podpoglavlja i broja stranice su tačkice koje ne treba da Vi kucate nego se sve dobije automatskim putem (Objašnjenje u nastavku).

**NAPOMENA:** Sadržaj se radi tek nakon urađenog završnog rada, treća stranica (iza potkorice)

Slijedi redoslijed koraka:

### <span id="page-8-1"></span>**5.1. NUMERACIJA STRANICA**

#### **Korak 1: Numeracija stranica**

- Odabrati na meniju **Insert**
- **1. Page Number**
- **2. Bottom of Page**
- **3. Plain number 2**

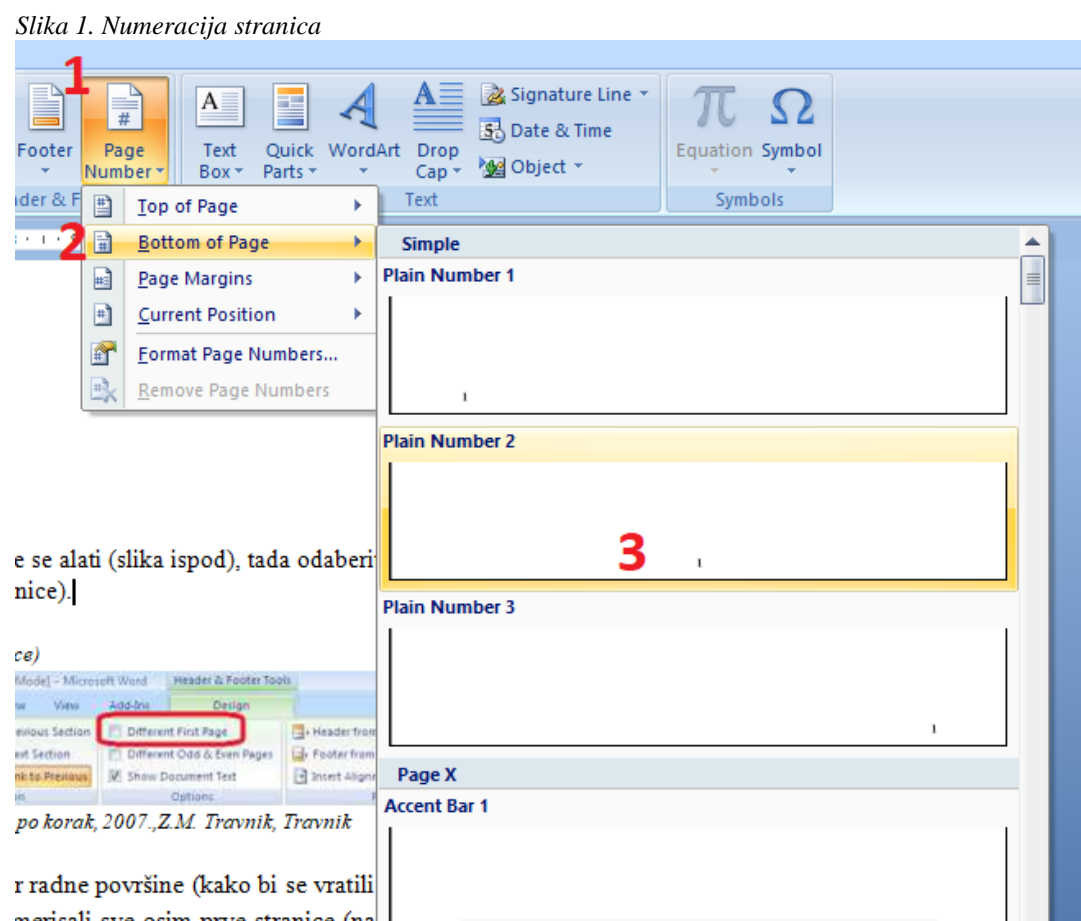

*Izvor: Salkić, H.: Informacione tehnologije-korak po korak, 2007.,Z.M. Travnik, Travnik*

- Nakon unosa numeracije stranica, pojavit će se alati (slika ispod), tada odaberite **Different**  First page (ukloniti numeraciju sa prve stranice).

| $\mathbf{c}$<br>Page Layout<br>References<br>Home<br>Insert                                                                                                    | Mailings<br>Review<br>View<br>Design                                                                                                    |                                                                                                    |
|----------------------------------------------------------------------------------------------------|----------------------------------------------------------------------------------------------------|----------------------------------------------------------------------------------------------------|
| $\frac{1}{2}$<br>5<br>$\frac{1}{4}$<br>$\mathbf{R}^{\circ}$<br>E<br>Quick Picture<br><b>Header Footer</b><br>Clip<br>Date<br>Page<br>& Time Parts *<br>Number +<br>Art<br>٠<br><b>Header &amp; Footer</b><br>Insert | Previous Section<br>Different First Page<br>Ī<br><b>B</b> Next Section<br>Different Odd & Even Pages<br>Goto Goto<br>Header Footer & Link to Previous<br>Show Document Text<br>Navigation<br><b>Options</b> | Header from Top:<br>$0 \text{ cm}$<br>$\overline{\mathbf{x}}$<br>Footer from Bottom: 0 cm<br><b>Close Header</b><br>Insert Alignment Tab<br>and Footer<br>Position<br>Close |
| $\Box$                                                                                                    | Travnik, 2018.godina<br>Footer -Section 1-                                                                                                    |                                                                                                    |

 *Slika 2. Uklanjanje numeracije sa korice (naslovnice)*

*Izvor: Salkić, H.: Informacione tehnologije-korak po korak, 2007.,Z.M. Travnik, Travnik*

- Potom kliknuti dva puta brzo mišem unutar radne površine (kako bi se vratili iz footer-a)

*Slika 3. Uklanjanje numeracije sa korice (naslovnice)*

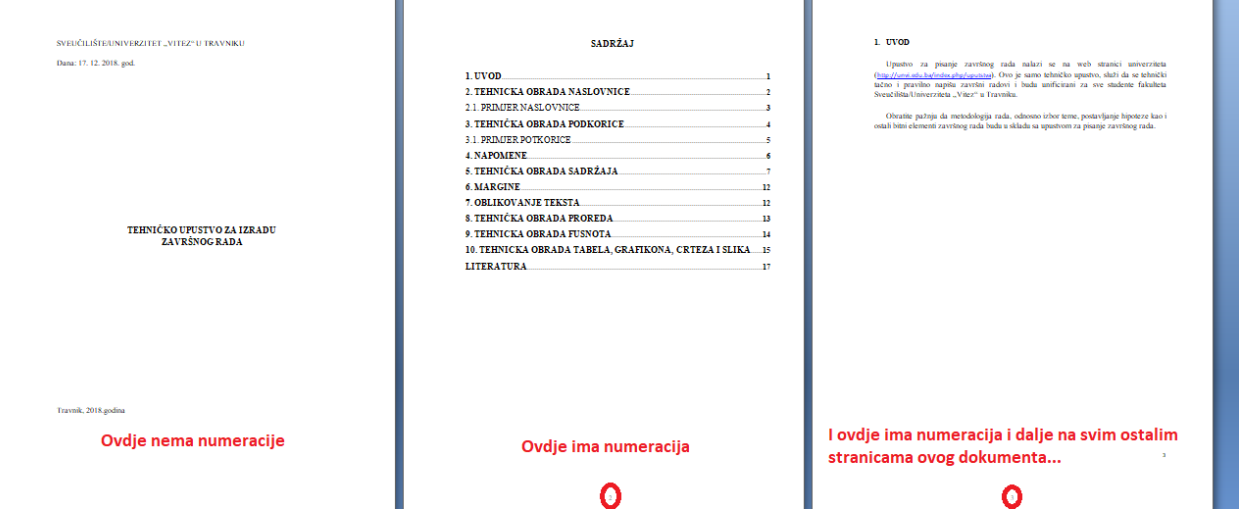

*Izvor: Salkić, H.: Informacione tehnologije-korak po korak, 2007.,Z.M. Travnik, Travnik*

- Nakon ovoga, imamo situaciju da smo numerisali sve osim prve stranice (naslovnice). Znači da nam je druga stranica (POTKORICA) numerisana sa brojem 2. Znamo da na toj drugoj stranici nebi trebalo biti numeracije i tu je POTKORICA, na trećoj stranici SADRŽAJ, na četvrtoj UVOD. Znači, od stranice UVOD treba biti broj 1, a to je stranica na kojoj je sada numeracija 4.

Evo kako i to riješiti:

- Kliknite prvo na NASLOVNU stranicu korice
- Odaberite na meniju **Page Layout**
- Zatim kliknite na **Breaks**
- **Next Page**

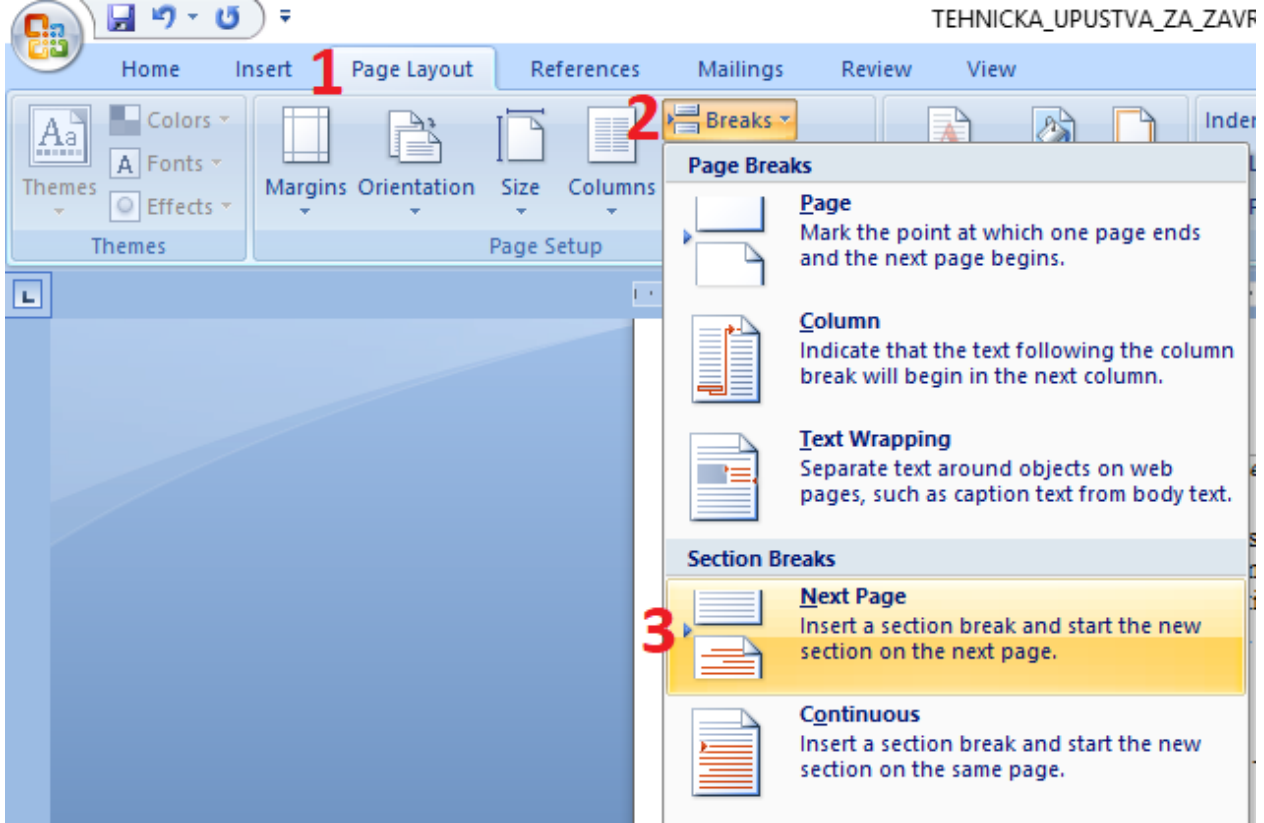

*Slika 4. Uklanjanje numeracije i sa drzge stranice rada*

*Izvor: Salkić, H.: Informacione tehnologije-korak po korak, 2007.,Z.M. Travnik, Travnik*

- Nakon ovoga, imamo situaciju da numeracije nema na NASOVNICI i POTKORICI, a na ostalima ima. Takođe i na stranici SADRŽAJ je numaracija 2.
- Ponoviti isto kao kod prethodne stranice (da bi i na SADRŽAJU bila numeracija stranice 2):
	- Kliknite prvo na POTKORICU stranicu
	- Odaberite na meniju **Page Layout**
	- Zatim kliknite na **Breaks**
	- **Next Page**
- I tako, možemo ponavljati ovaj način sve dok nam trebaju stranice koje ne trebaju biti numerisane...
- Nakon ovoga, imamo situaciju da numeracije nema na NASOVNICI, POTKORICI i SADRŽAJU a na ostalima ima. Kada je i na stranici UVOD numaracija 2, dalje:
- Trebali bi postaviti numeraciju 1 na stranici UVOD.

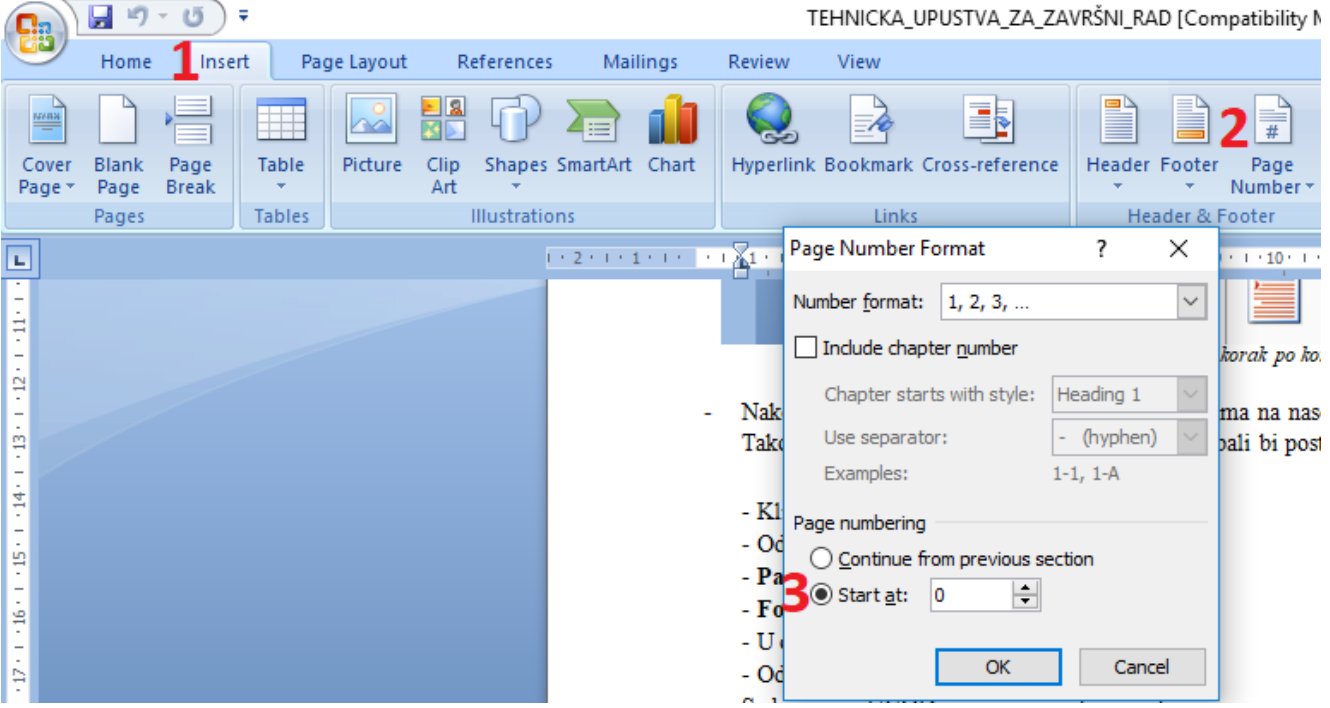

 *Slika 5. Uklanjanje numeracije i sa drzge stranice rada*

*Izvor: Salkić, H.: Informacione tehnologije-korak po korak, 2007.,Z.M. Travnik, Travnik*

- Kliknuti na stranicu gdje je UVOD
- Odabrati **Insert**
- **Page Number**
- **Format Page Numbers…**
- U okviru **Start at** upisati 1 (jedan)
- Odabrati **OK**

Sada nam je UVOD numerisan sa brojem 1.

#### <span id="page-11-0"></span>**5.2. POGLAVLJA I PODPOGLAVLJA (NASLOVI I PODNASLOVI)**

#### **Korak 2: Postavljanje Heading-a**

Na svaki naslov (npr. UVOD) moramo postaviti **Heading 1** a za svaki podnaslov **Heading 2**, treći nivo **Heading 3** …

- Označiti (markirati) prvi naslov UVOD (1.)
- Odabrati karticu **Styles**, potom desnom tipkom miša na **Heading 1**

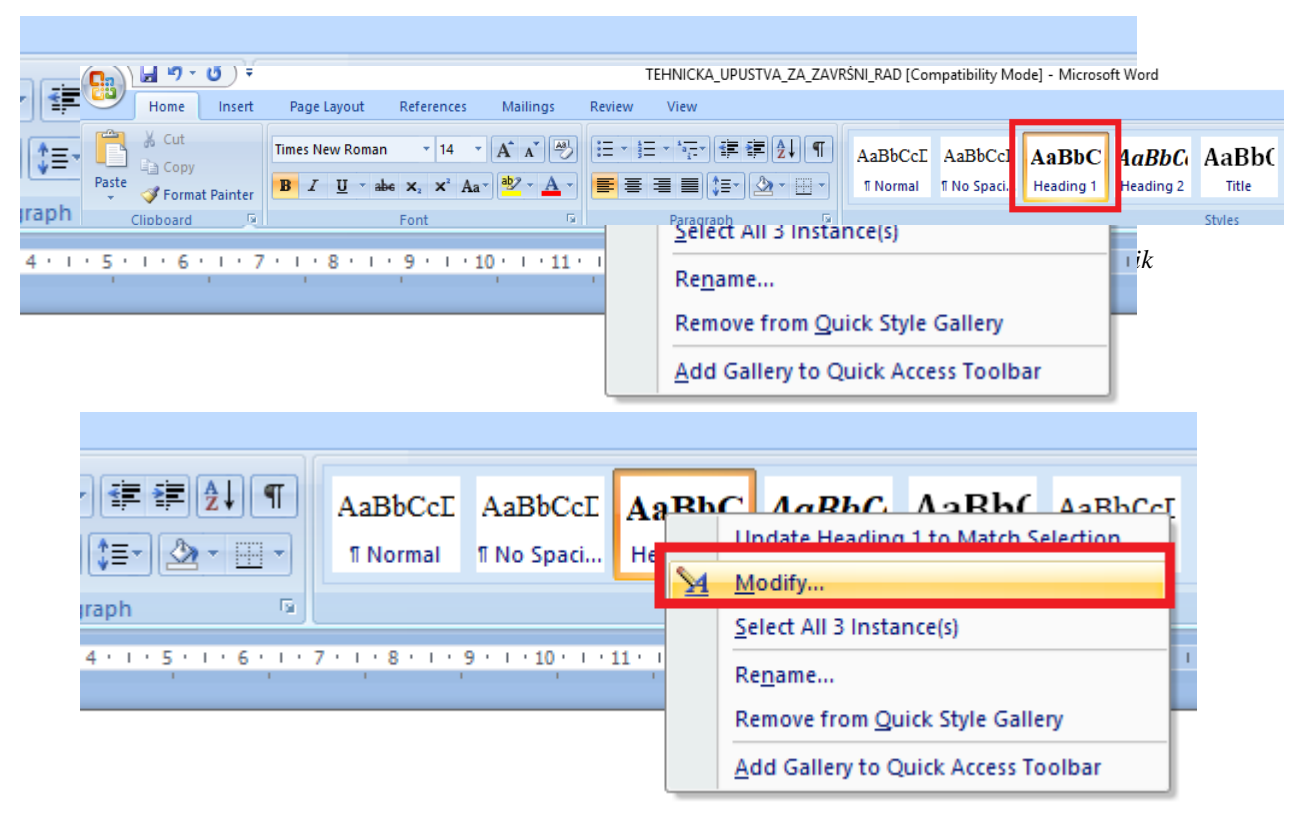

*Izvor: Salkić, H.: Informacione tehnologije-korak po korak, 2007.,Z.M. Travnik, Travnik*

- Na sledećem Tabu podesiti: Veličinu fonta, boju i vrstu fonta…

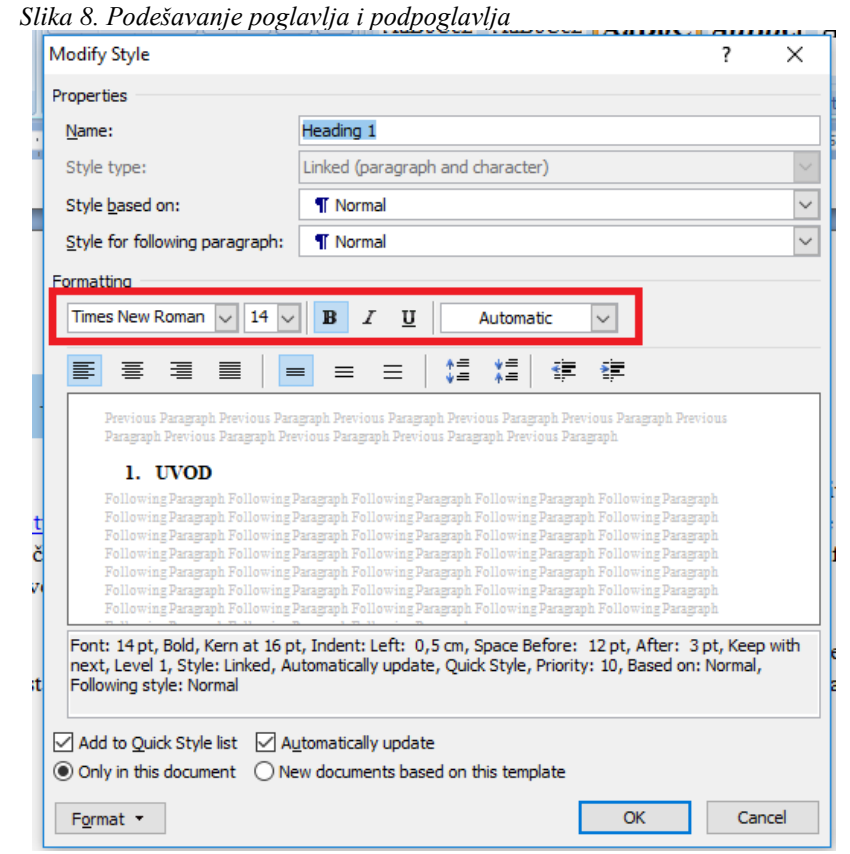

*Izvor: Salkić, H.: Informacione tehnologije-korak po korak, 2007.,Z.M. Travnik, Travnik*

- Obzirom da je u pitanju **NASLOV** (POGLAVLJE), moramo postaviti **Times New Roman**, **14**pt, podebljano (**B**) i **crna boja** teksta poglavlja. Kada smo ovako podesili, svako sledeće poglavlje označimo i kliknemo na **Heading 1** i time smo završili sve za prva poglavlja.

Slično podešavanje je i kod podpoglavlja:

- Označiti podpoglavlje (npr. 1.1. PREDMET ISTRAŽIVANJA)
- Odabrati na Tabu **Styles**, desnom tipkom miša kliknuti na **Heading 2**
- Potom na meniju koji se pojavio odabrati **Modify**
- Na sledećoj kartici podesiti: Veličinu fonta, boju i vrstu fonta…
- Obzirom da je u pitanju **PODNASLOV** (PODPOGLAVLJE), moramo postaviti **Times New Roman**, **12**pt, nije podebljano. Kada smo ovako podesili, svako sledeće podpoglavlje samo označimo i kliknemo na **Heading 2** i time smo završili sve.
- Isto ovo ponovimo za **treći nivo poglavlja** (1.1.1.), to je **Heading 3**.

### **Korak 3: Unos numeracije poglavlja i podpoglavlja**

- Prema dosad podešenom imamo situaciju da imamo npr.

**UVOD PREDMET ISTRAŽIVANJA** Statistika A trebalo bi da stoji:

**1. UVOD 1.1. PREDMET ISTRAŽIVANJA** 1.1.1. Statistika

- Dovoljno je da kliknete ispred prvog slova (npr, naslova) i upišete **1.** i **OBAVEZNO** stisnite razmaknicu (na tastaturi). Isto ovo ponovite na svim naslovima (2., 3., 4. itd.)
- Isto ovo uradimo i kod podnaslova. Kliknete ispred prvog slova podnaslova i upišete **1.1.** i **OBAVEZNO** stisnite razmaknicu (na tastaturi). Isto ovo ponovite na svim podnaslovima (**1.2., 1.3., 1.4.** itd.)
- Isto ponovite i kod trećeg nivoa (1.1.1, 1.1.2., 1.1.3., itd.)

### <span id="page-13-0"></span>**5.3. KREIRANJE AUTOMATSKOG SADRŽAJA**

### **Korak 4: Postavljanje SADRŽAJA**

- Kliknuti na stranicu gdje će biti SADRŽAJ (red ispod naslova sadržaj), treća stranica rada
- Odabrati Tab **References**
- Na otovorenom tabu odabrati **Table of Contents**

 *Slika 9. Postavljanje sadržaja Završnog rada*

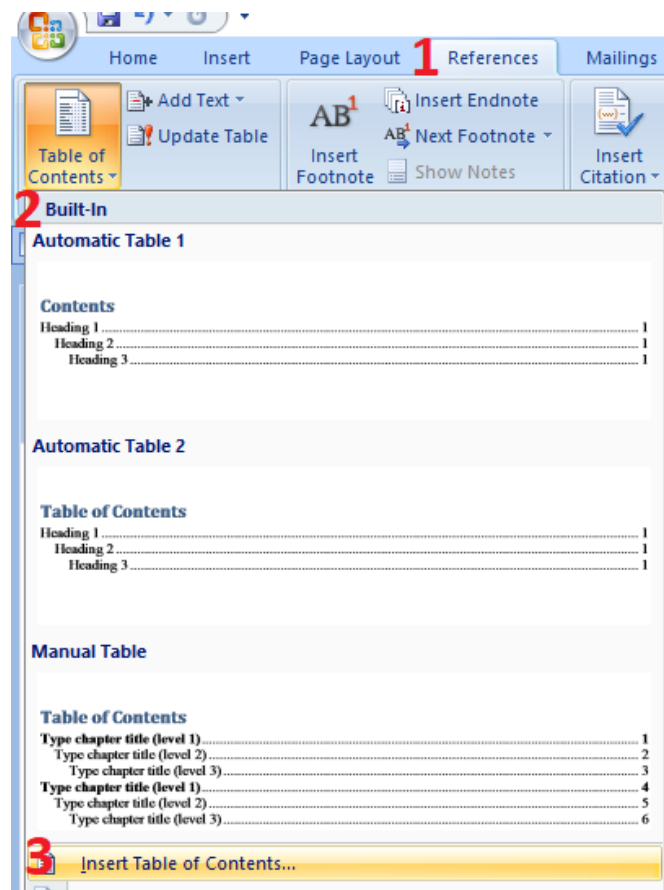

*Izvor: Salkić, H.: Informacione tehnologije-korak po korak, 2007.,Z.M. Travnik, Travnik*

- Potom, odabrati **Insert Table of Contents**
- Na sledećoj kartici, odabrati **OK**

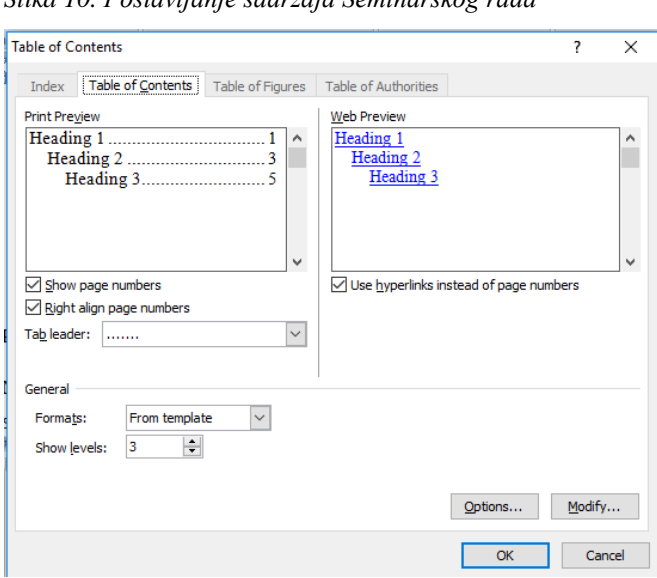

 *Slika 10. Postavljanje sadržaja Seminarskog rada*

*Izvor: Salkić, H.: Informacione tehnologije-korak po korak, 2007.,Z.M. Travnik, Travnik*

### **Primjer uređenog sadržaja:**

 *Slika 11. Uređeni sadržaj*

# **SADRŽAJ**

| 1 UVOD<br><b>Contract District</b>                                                                                                    |  |
|----------------------------------------------------------------------------------------------------|--|
|                                                                                                    |  |
| 2.1. PRIMJER NASLOVNICE - KORICE                                                                                                    |  |
| 3. TEHNIČKA OBRADA POTKORICE 4                                                                                                    |  |
| 3.1. PRIMJER POTKORICE                                                                                                    |  |
| <b>4. NAPOMENE</b>                                                                                                    |  |
| 5. TEHNIČKA OBRADA SADRŽAJA 1999. U SADRIJA 1999. U SADRJAJA 1999. U SADRJAJA 1999. U SADRJAJA 1999. U SADRJAJA                                                                                                    |  |
| 5.1 NUMERACIJA STRANICA                                                                                                    |  |
|                                                                                                    |  |
| 5.3. KREIRANJE AUTOMATSKOG SADRŽAJA 13. NOVEMBER 13.                                                                                                    |  |
| 6 MARGINE<br>$\sim$ 16                                                                                                    |  |
| 7. OBLIKOVANJE TEKSTA NA USAO U SAMONJE U SLOVENIH U SAMOJ U SLOVENIH U SLOVENIH U SLOVENIH U SLOVENIH U SLOVENIH U SLOVENIH U SLOVENIH U SLOVENIH U SLOVENIH U SLOVENIH U SLOVENIH U SLOVENIH U SLOVENIH U SLOVENIH U SLOVENI |  |
| 8. TEHNIČKA OBRADA PROREDA 19                                                                                                    |  |
| 9. TEHNIČKA OBRADA FUSNOTA                                                                                                    |  |
| 10. TEHNIČKA OBRADA TABELA, GRAFIKONA, CRTEŽA I SLIKA  21                                                                                                    |  |
|                                                                                                    |  |
|                                                                                                    |  |
| 10.4. PRIMJER SLIKE 22                                                                                                    |  |
| LITERATURA 23                                                                                                    |  |

*Izvor: Salkić, H.: Informacione tehnologije-korak po korak, 2007.,Z.M. Travnik, Travnik*

### <span id="page-16-0"></span>**6. MARGINE**

### **Margins (Margine)**

Korak 1: Odabrati **Margins**

Korak 2**: Custom Margins** (opcije podešavanja margina)

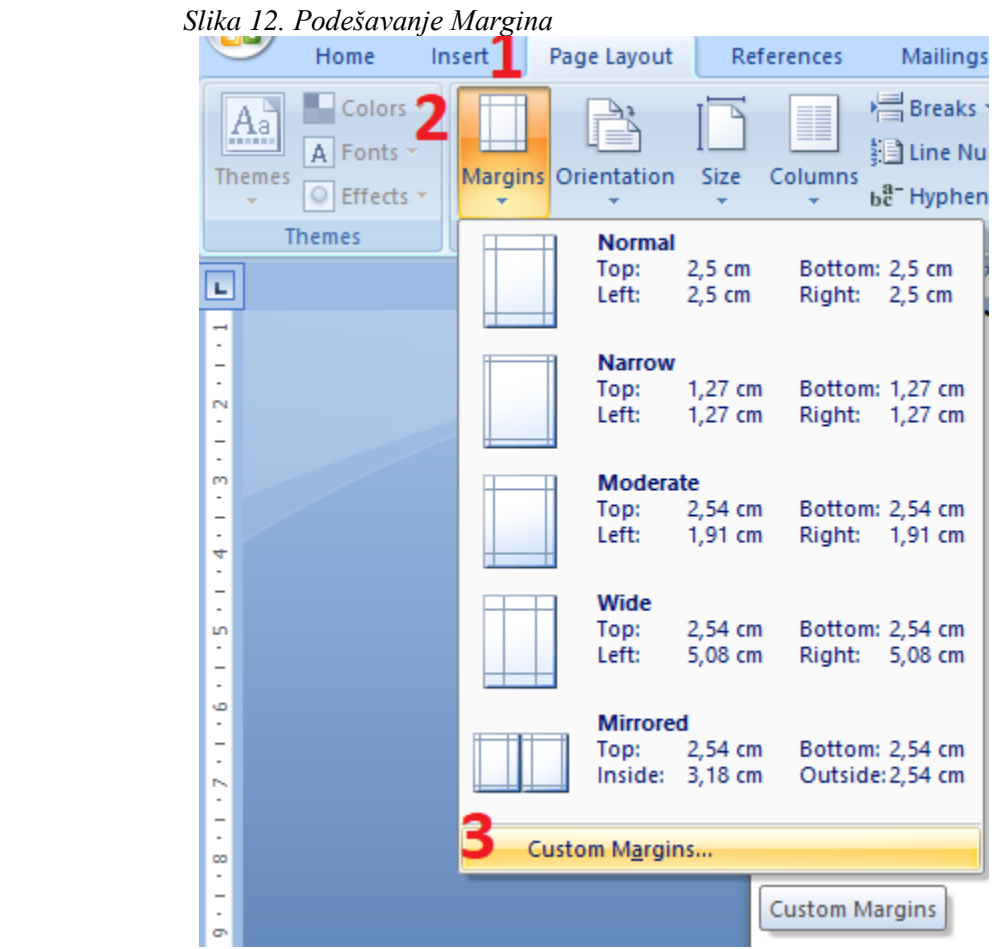

*Izvor: Salkić, H.: Informacione tehnologije-korak po korak, 2007.,Z.M. Travnik, Travnik*

### **Korak 3: Podešavanje margina**

 *Slika 13. Page Setup izbornik*

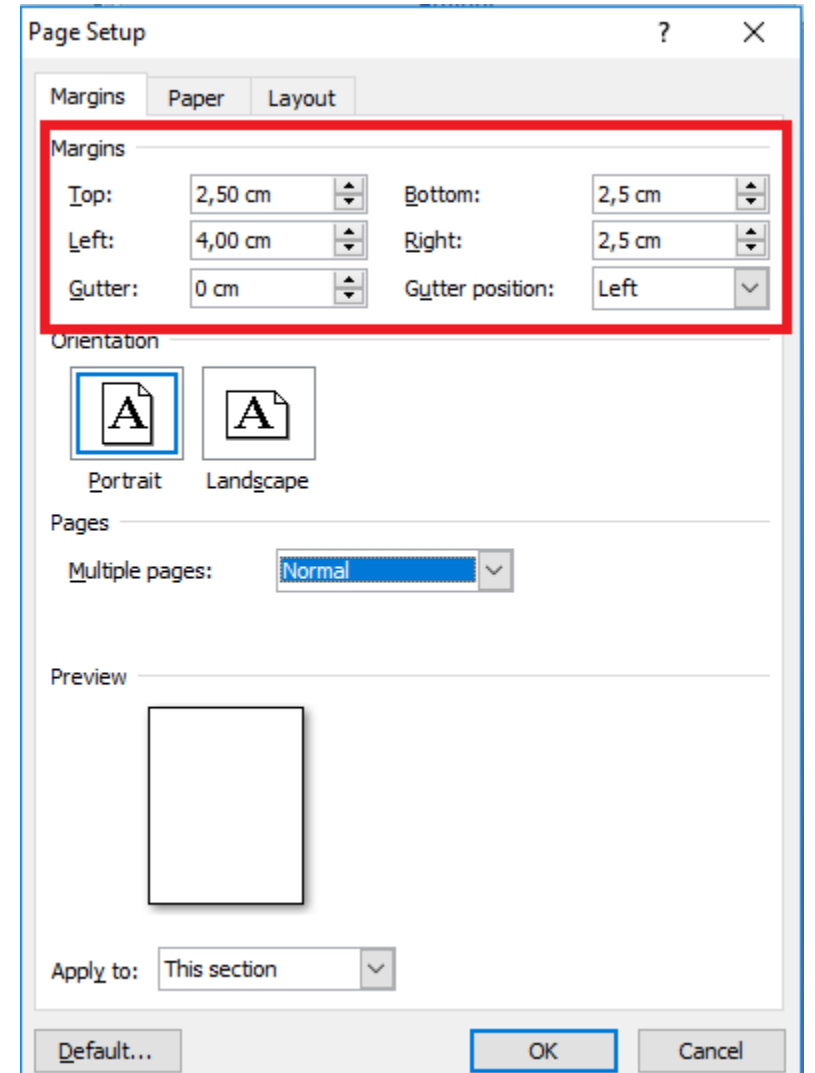

*Izvor: Salkić, H.: Informacione tehnologije-korak po korak, 2007.,Z.M. Travnik, Travnik*

Kao što vidite lijevu (Left) marginu ćemo podesiti na 4 cm a sve ostale po 2,5 cm.

### <span id="page-18-0"></span>**7. OBLIKOVANJE TEKSTA**

Kao što se moglo primjetiti koristi se oblikovanje teksta:

- **1 - Times New Roman** fontom oblikuje se cijeli tekst
- **2 - 14 pt -** veličine fonta su naslovi poglavlja i naziv završnog rada sa boldom

 **- 12pt -** veličinom fonta oblikuje se ostali tekst (tekst u radu, podnaslovi…)

- **3 - Boja teksta** je crna
- **4 - Poravnanje** je obostrano
- **5 - Uvlačenje teksta** samo kod prve rečenice u poglavlju, podpoglavlju ili odlomku
- **6 - Iskošavanje teksta** samo kod naslova i izvora slika, tabela, crteža i grafikona
- **7 - Podebljanje teksta** kod naslova i podnaslova

 *Slika 14. Oblikovanje teksta*

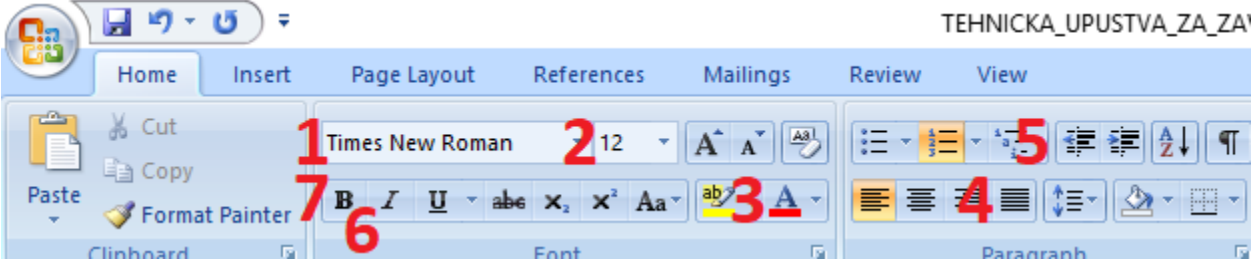

*Izvor: Salkić, H.: Informacione tehnologije-korak po korak, 2007.,Z.M. Travnik, Travnik*

# <span id="page-19-0"></span>**8. TEHNIČKA OBRADA PROREDA**

*Slika 15. Podešavanje proreda*

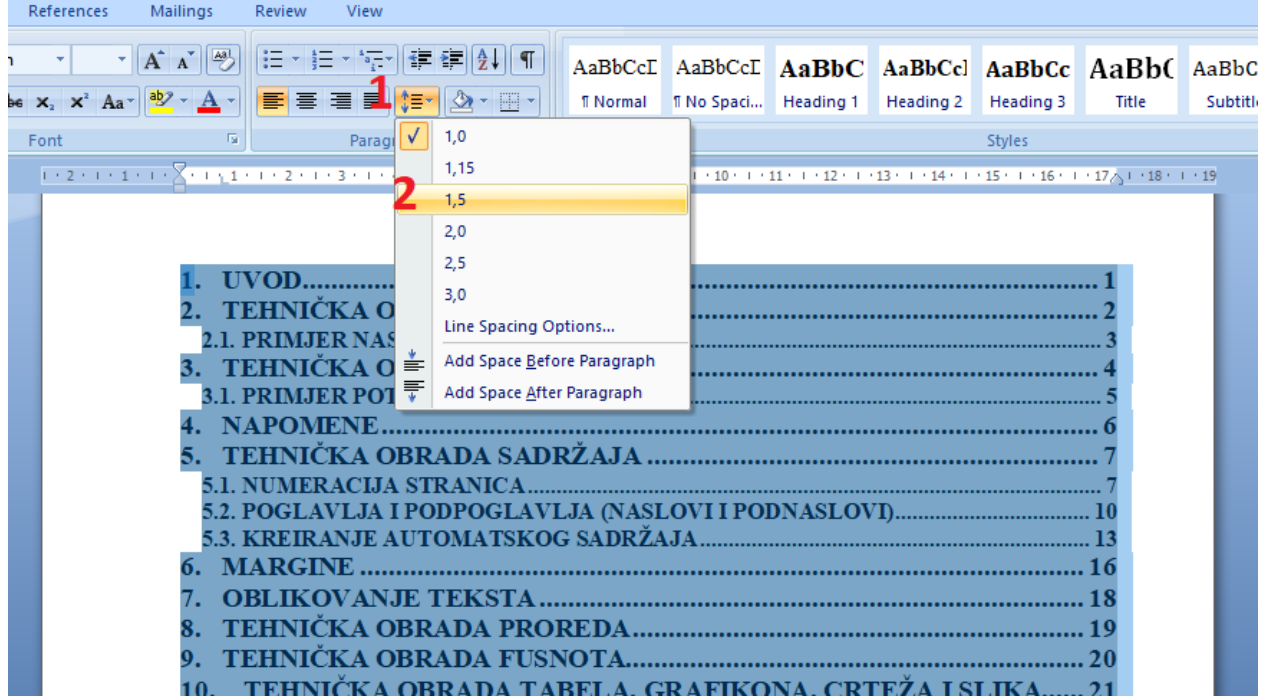

*Izvor: Salkić, H.: Informacione tehnologije-korak po korak, 2007.,Z.M. Travnik, Travnik*

### **Vrste proreda**

- Prored za tekst u završnom radu je 1,5
- Prored u fusnotama je 1,0
- Prored u Sadržaju (poglavlja i podpoglavlja) je 1,5

# <span id="page-20-0"></span>**9. TEHNIČKA OBRADA FUSNOTA**

Koraci kreiranja Fusnota<sup>1</sup> (naravno, prvo odaberete riječ ili citat, pozicionirate kursor miša iza zadnjeg slova i tek onda se rade koraci koji su navedeni ispod):

#### **Korak 1: References Korak 2: Insert Footnote**

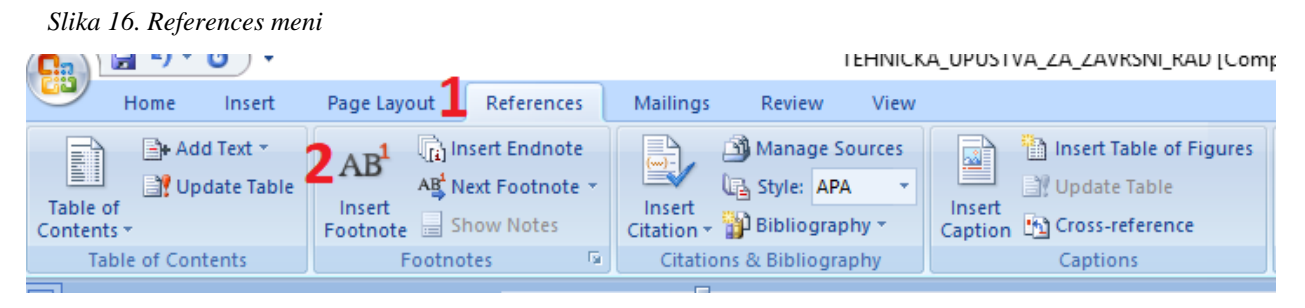

*Izvor: Salkić, H.: Informacione tehnologije-korak po korak, 2007.,Z.M. Travnik, Travnik*

### **Korak 3: Oblikovanje fusnote**

U donjem lijevom uglu se pojavi redni broj fusnote**<sup>1</sup>** iza koga pišete datu napomenu.

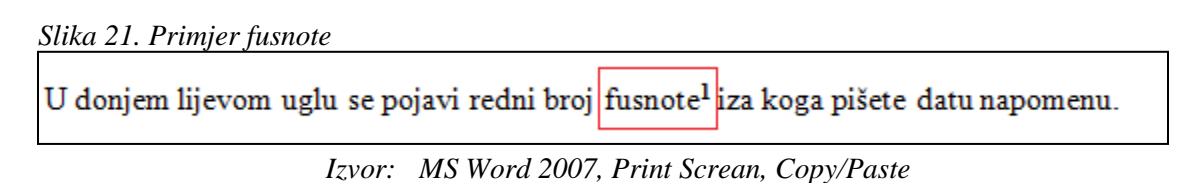

- Fusnote daljim uključivanjem same stvaraju svoj niz (1,2,3,4,5...)
- Ukoliko sa datom fusnotom pređete na sledeću ili prethodnu stranicu za njom će se preseliti i data napomena sa oznakom koja je po slijedu (ne remeti se brojni niz).

**<sup>1</sup>** Salkić H., "Informacione tehnologije", Z.M. Travnik, 2010.

# <span id="page-21-0"></span>**10.TEHNIČKA OBRADA TABELA, GRAFIKONA, CRTEŽA I SLIKA**

Za svaku tabelu, grafikon, crtež ili sliku koja se nalazi u završnom radu treba navesti:

- Naziv
- Ako ih je više i redni broj
- Broj i naziv tabele se pišu u istom redu iznad tabele
- Izvor se piše ispod tabele
- Numeraciju treba pisati fontom 11 a oblikovat ga sa Italic ( *I* ) kako bi se razlikovao od ostalog teksta koji se piše u radu.

#### <span id="page-21-1"></span>**10.1. PRIMJER TABELE**

L.

 *Tabela 1. Primjer tabele*

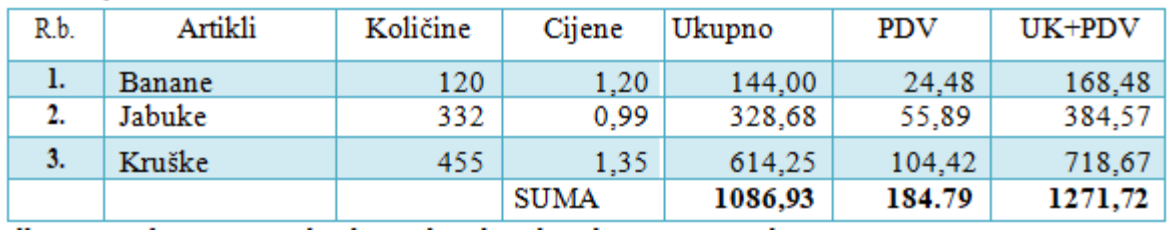

 *Izvor: Salkić, H.: Informacione tehnologije-korak po korak,.,Z.M. Travnik, 2007.*

### <span id="page-21-2"></span>**10.2. PRIMJER GRAFIKONA**

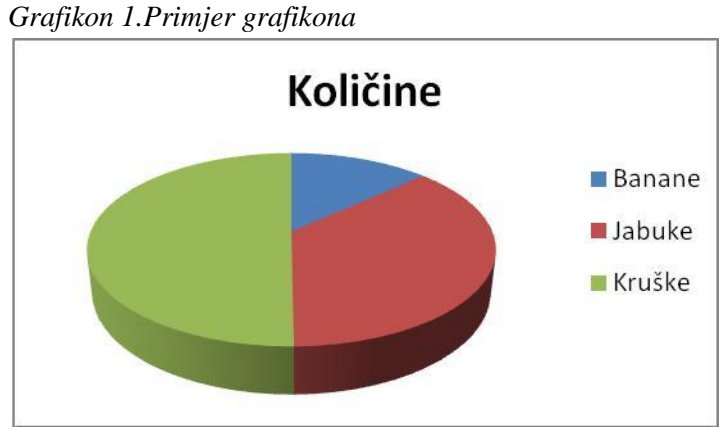

*Izvor: Podaci iz tabele 1.*

# <span id="page-22-0"></span>**10.3. PRIMJER CRTEŽA**

### *Crtež 1. Primjer crteža*

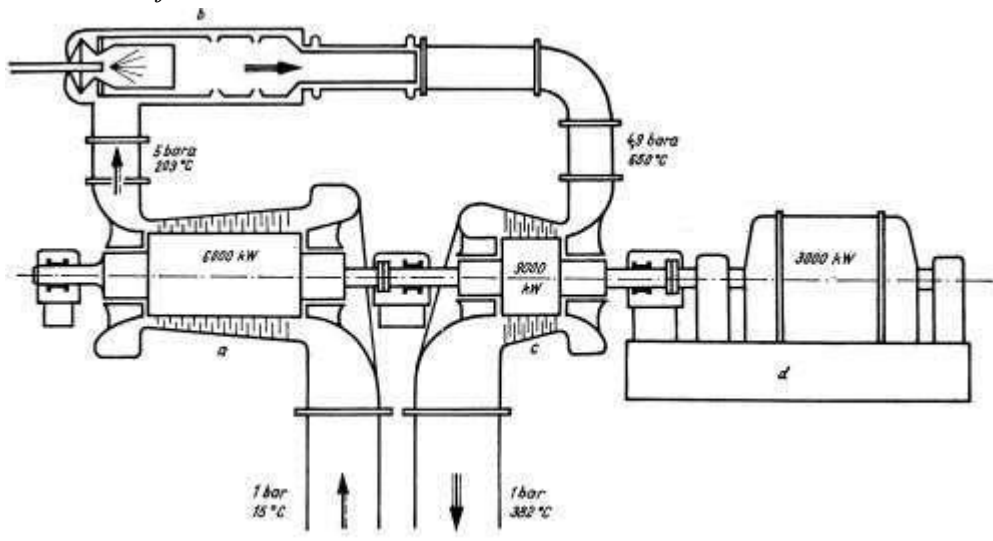

*Izvor: http://powerlab.fsb.hr/osnoveenergetike/wiki/index.php (23.12.2009.)*

### <span id="page-22-1"></span>**10.4. PRIMJER SLIKE**

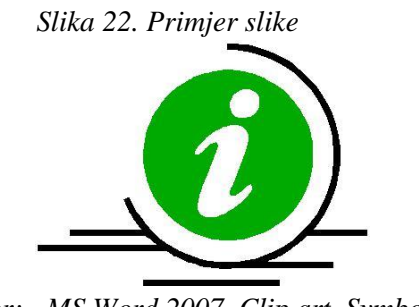

*Izvor: MS Word 2007, Clip art, Symbols*

### <span id="page-23-0"></span>**LITERATURA**

### **Knjige:**

1. Prezime, Inicijal imena autora.: "**Naslov knjige"**, Izdavač, Mjesto izdavanja, Godina izdavanja.

Primjer:

2. Salkić, H.: "**Informacione Tehnologije–Korak po korak"**, Zavičajni muzej Travnik, Travnik 2007.

Primjer ako je više autora:

3. Smailović, N. – Salkić, H.: "**Poslovne aplikacije"**, Otvoreni Univerzitet APEIRON u Travniku, Travnik, 2010.

### **Članci:**

4. Prezime, Inicijal imena autora.: "**Naslov rada"**, Naslov časopisa, Izdavač, Mjesto izdavača, volumen ili godište, godina izdanja, broj časopisa

Primjer:

5. Salkić, H.: "**Elektronski dnevnik"**, Naša škola, Filozofski fakultet u Osijeku, Osijek, str. 44-51,2009., broj 124.

### **Tekstovi sa intrneta:**

6. Naziv web stranice, tačan link na kojoj se nalazi tekst, datum kada ste koristili dati tekst

Primjer:

7. www.e-dnevnik.ba/clanci/e-dnevnik, (8.12.2009.)

**Napomena**: Spisak literature se piše abecedno prema prezimenu autora rada i hronološki